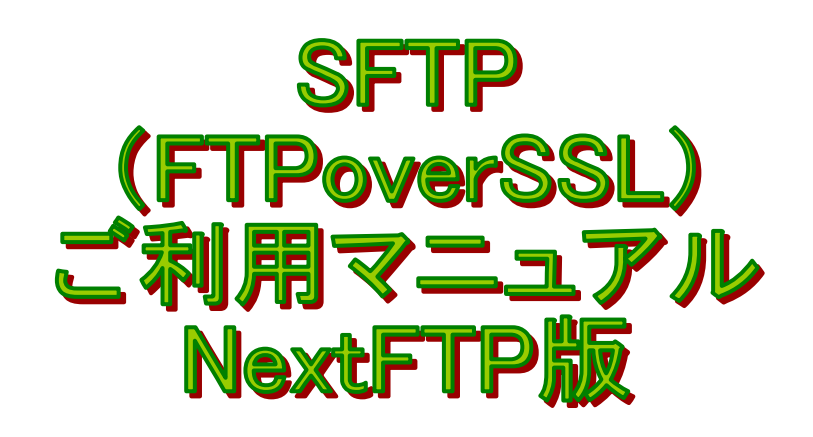

## 1、サービス概要

SFTP(FTP over SSL)を利用することでファイル転送の通信を暗号化し、より安全にファ イルを転送することができます。

※SFTP=SecureFTP

## 2、設定方法

①NextFTP を起動し、「ホスト」をクリックします。

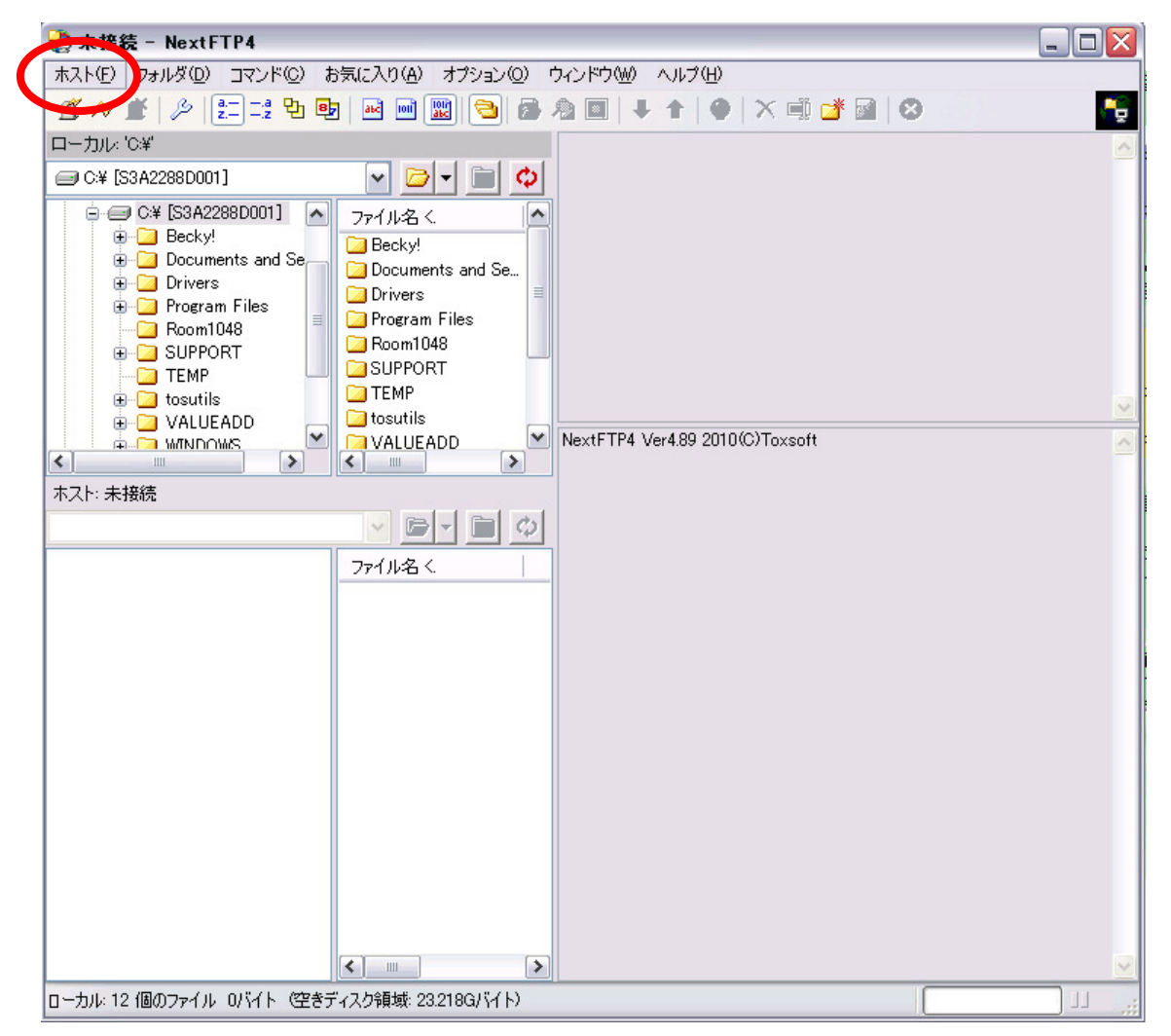

②「接続」をクリックします。

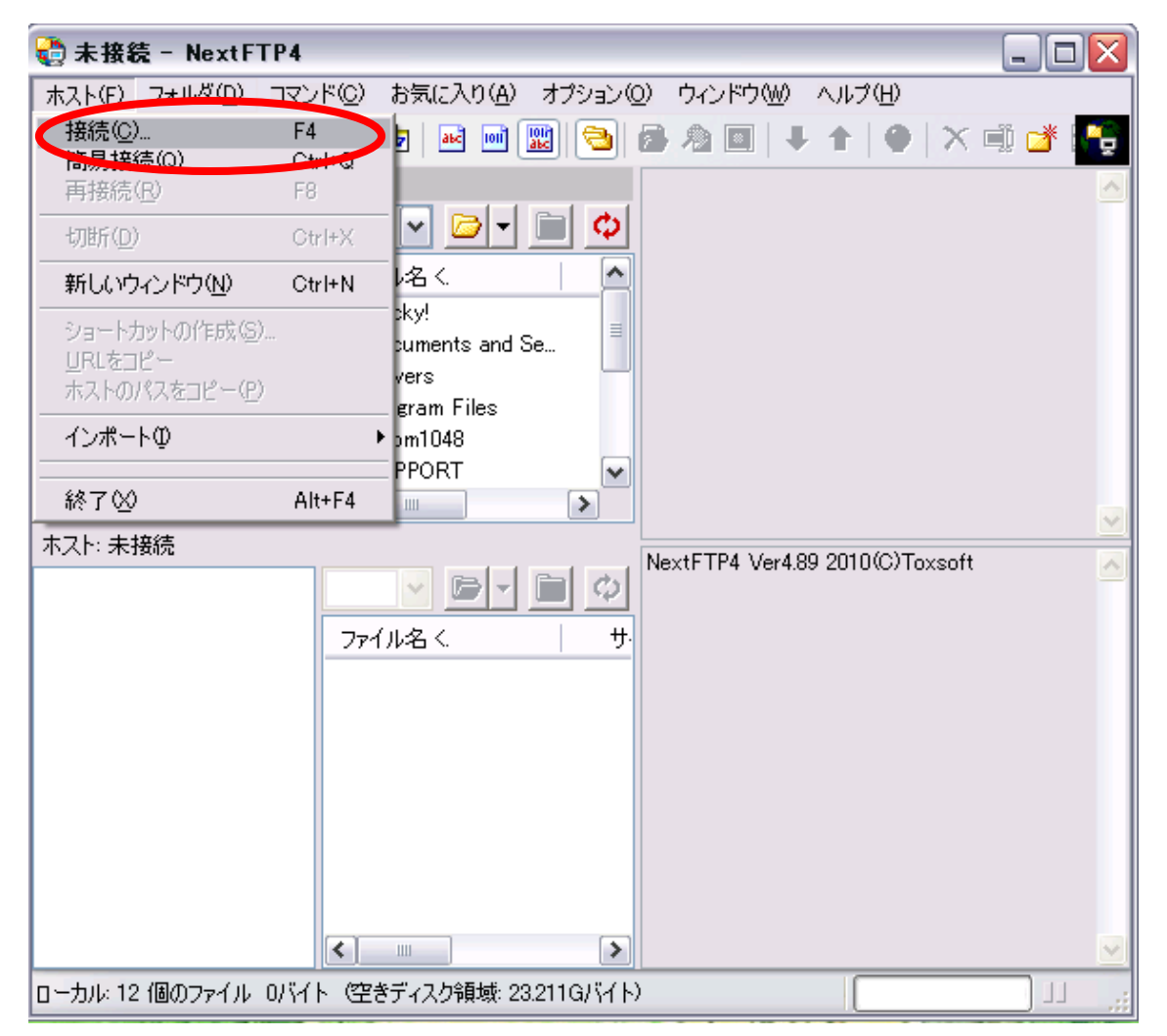

③「新規ホスト」をクリックします。

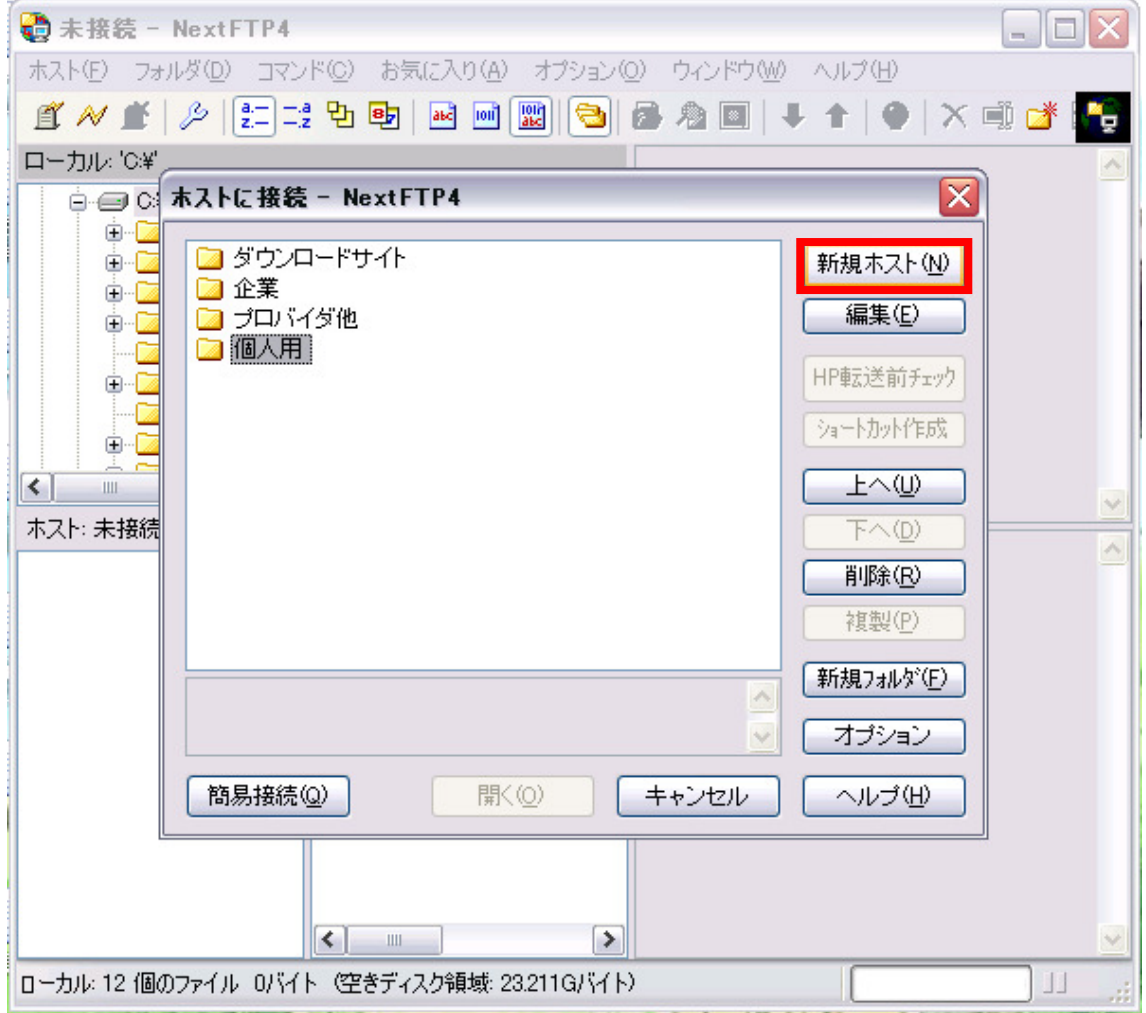

④以下の情報を入力してください。

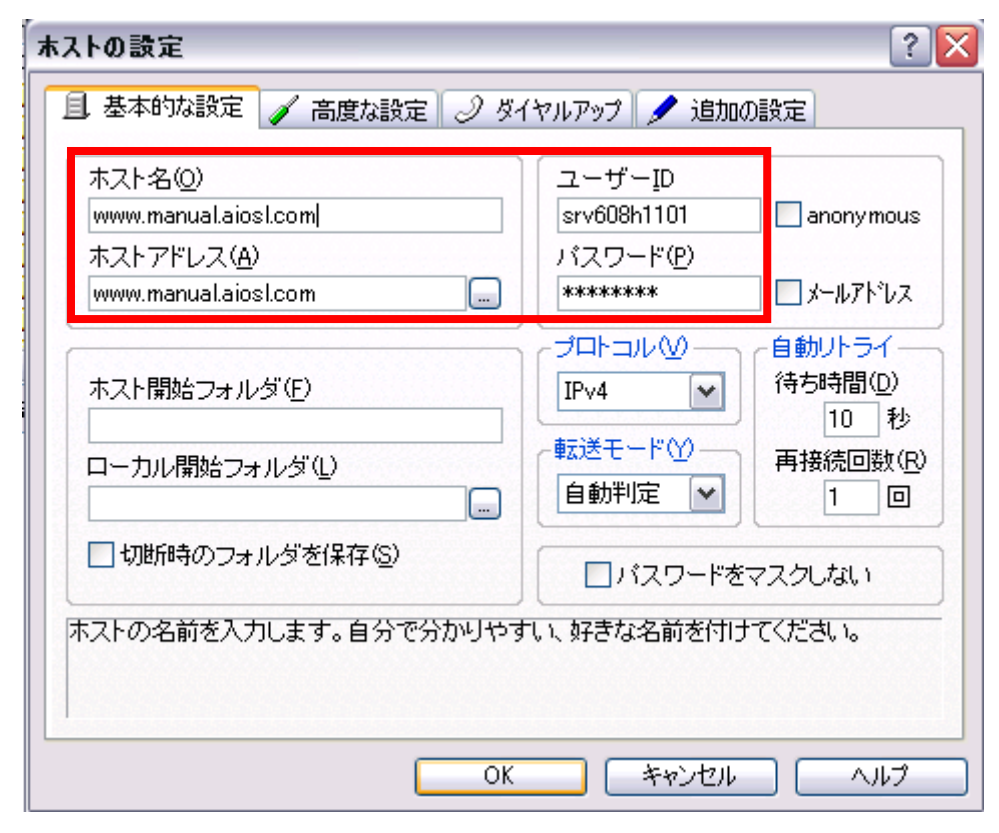

ホスト名(O):任意の名前 ホストアドレス (A): www. ドメイン名 ユーザーID:管理者 ID パスワード (P): 管理者パスワード

(この段階では「OK」はクリックせず、そのまま次ページの操作を行ってください)

⑤'高度な設定'のタブを開き、以下の情報に変更をしてください。

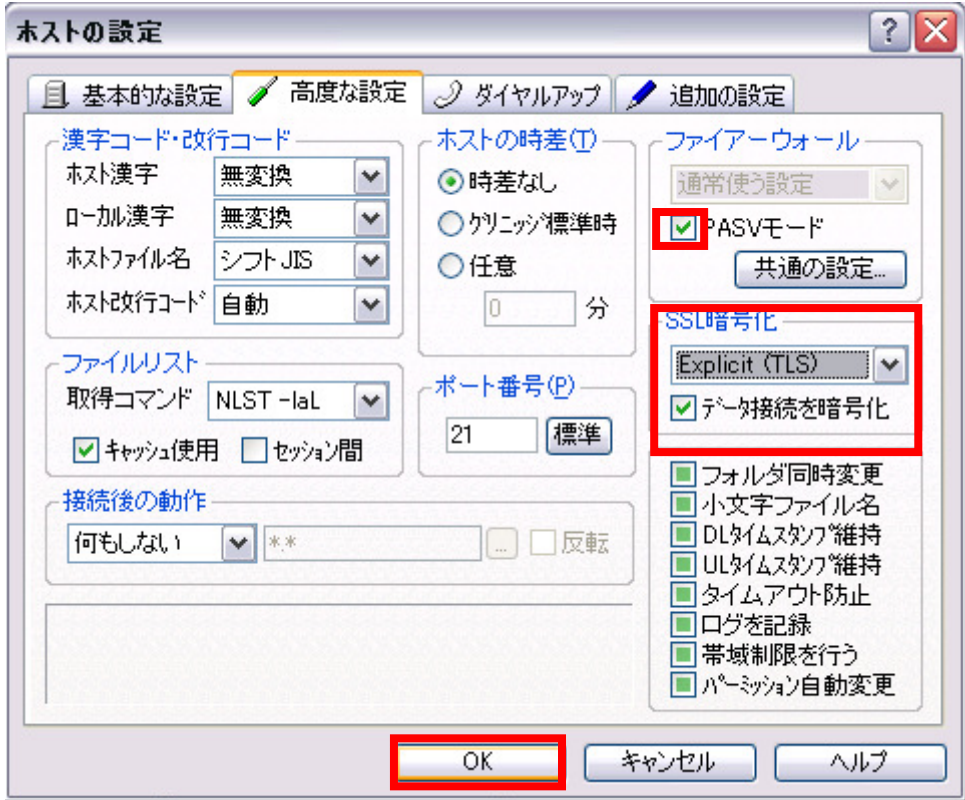

PASV モード:チェック

SSL 暗号化:Explicit(TLS)

データー接続を暗号化:チェック

以上が完了しましたら「OK」をクリックします。

⑥個人用フォルダ直下に、ホスト名と同じフォルダができたことを確認し「接続」をクリ ックします。

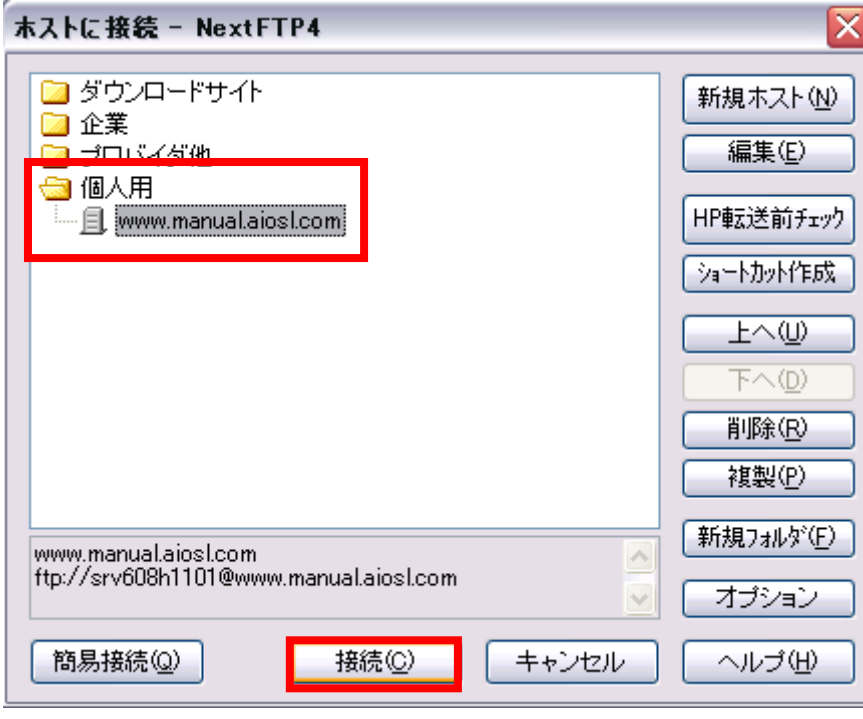

⑦赤枠の中にお客様のフォルダが表示されたことが確認できましたら、これで FTP サーバ ーに接続が完了しました。

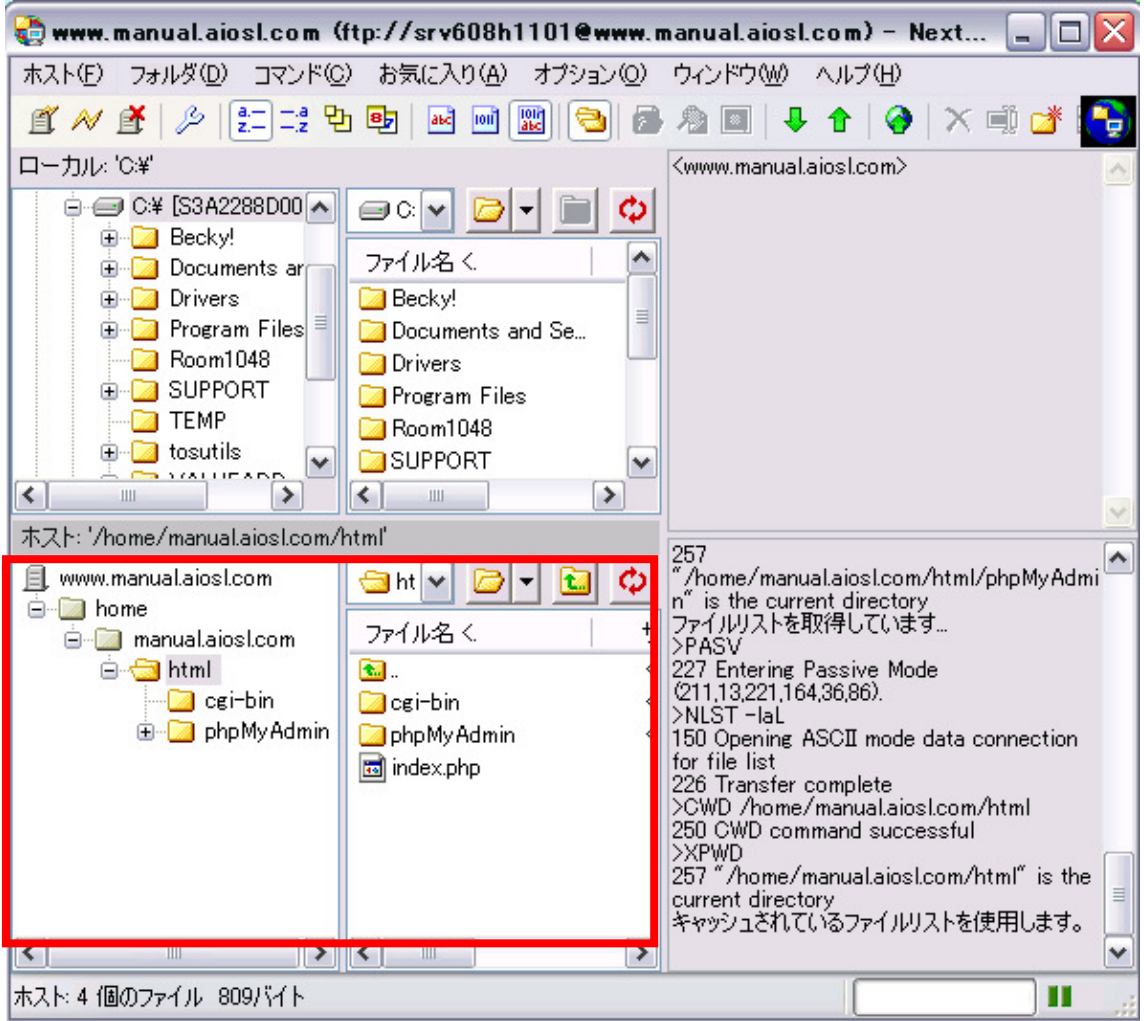